Commissariat au lobbying du Canada

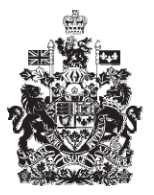

Office of the Commissioner of Lobbying of Canada

## **Créer un enregistrement pour lobbyiste-conseil**

## **Étape 2 — Renseignements sur le client**

Bienvenue à l'aide en ligne du Commissariat au Lobbying du Canada. Ce didacticiel a été conçu dans le cadre du mandat d'éducation et des efforts de sensibilisation du Commissariat au lobbying.

Il fait partie d'une série de sept didacticiels portant sur la création d'une nouvelle déclaration de lobbyiste-conseil. Il décrit la deuxième étape qui porte sur les renseignements relatifs au client du lobbyiste-conseil.

Accédez d'abord au système d'enregistrement pour vous rendre dans le Tableau de bord du déclarant.

Vous vous rappellerez qu'après la saisie des données de l'étape 1, nous avons choisi d'interrompre notre session. Pour cette raison, vous verrez dans votre tableau de bord, sous l'onglet « Activités actuelles », à côté de l'étiquette « Enregistrement en traitement », un lien affichant la mention « Incomplet ».

Pour ouvrir la déclaration et compléter l'étape 2, vous devez cliquez sur le lien « Incomplet ».

Ceci vous amène à la page « Sommaire du lobbyiste-conseil » où vous devez défiler jusqu'à la deuxième section intitulée « Renseignements sur le client ».

Puis, ouvrez cette section en cliquant sur le bouton « Modifier les renseignements sur le client » situé à droite au bas de la section.

Vous êtes alors amené à la page intitulée « Étape 2 de 7 : Renseignements sur le client »

Un « client » est défini comme étant une entreprise, une organisation ou une personne qui retient les services d'un lobbyiste-conseil afin qu'il mène des activités de lobbying en son nom contre rémunération.

Inscrivez le nom de l'entreprise, de l'organisation ou de la personne. S'il s'agit d'une entreprise ou d'une organisation possédant des raisons sociales différentes dans chacune des deux langues officielles, veuillez les inscrire dans les champs prévus à cet effet. Ceci facilite les recherches dans le registre.

Pour les fins de notre exemple, le client est une entreprise, « Simple Textile Incorporé / Simple Textile Incorporated ».

Les deux prochaines questions s'adressent aux lobbyistes faisant partie du conseil d'administration d'une entreprise ou d'une organisation.

Si le président ou un membre du conseil d'administration n'est pas un employé d'une entreprise ou d'une organisation, c'est-à-dire qu'il n'existe pas de relation employéemployeur entre eux mais qu'une rémunération en sus du remboursement de ses dépenses lui est néanmoins versée, le président ou le membre du conseil d'administration a l'obligation de s'enregistrer à titre de lobbyiste-conseil s'il s'adonne à des activités de lobbying.

Pour plus d'information à ce sujet, veuillez consulter le site Web du Commissariat au lobbying.

Dans notre cas, le client n'est membre d'aucun conseil d'administration. Nous pouvons donc passer à la prochaine section.

Inscrivez l'adresse du client.

Il faut aussi entrer l'adresse de son site Web, s'il y a lieu. Ensuite, inscrivez le prénom, le nom et le titre du représentant principal du client. Le représentant principal est l'employé du client qui agit à titre de contact principal auprès du lobbyiste-conseil.

Maintenant que tous les renseignements concernant le client sont inscrits, vous pouvez sauvegarder les renseignements fournis en cliquant sur le bouton « Sauvegarder » ou « Sauvegarder et continuer ».

Si vous optez pour « Sauvegarder et continuer », le système enregistrera les données et vous amènera immédiatement à l'étape suivante pour la saisie des données relatives aux « Renseignements sur les relations d'affaires du client ».

Le bouton « Annuler » effacera toutes les données inscrites et vous ramènera au Tableau du déclarant.

Pour les besoins de notre démonstration, optons pour « Sauvegarder ». Ceci vous ramène à la page « Sommaire du lobbyiste-conseil » où vous pouvez vérifier les renseignements que vous venez d'inscrire. Si vous constatez une ou plusieurs erreurs, retournez simplement dans la section en cliquant sur le bouton « Modifier les renseignements sur le client » pour faire des corrections.

Ceci dit, puisque nous choisissons d'interrompre notre session, revenez au Tableau de bord en cliquant sur le lien « Retour au Tableau de bord du déclarant ».

Ceci conclu ce didacticiel. Il s'agissait de la deuxième des sept étapes à compléter en vue de remplir une nouvelle déclaration de lobbyiste-conseil. La prochaine étape, « Étape 3 de 7 : Relations d'affaires du client », portera sur les clients qui sont des filiales d'une autre entreprise ou qui sont membres d'une coalition.

Pour accéder à d'autres didacticiels ou pour consulter les étapes suivantes de la création d'une nouvelle déclaration de lobbyiste-conseil, utilisez la barre de navigation située au haut de la page.

Si vous avez des commentaires ou des questions au sujet de ce didacticiel, n'hésitez pas à nous joindre par téléphone au 613-957-2760 ou par courriel à [QuestionsLobbying@ocl-cal.gc.ca.](mailto:QuestionsLobbying@ocl-cal.gc.ca) Vous pouvez également visiter notre site Web à [www.cal-ocl.gc.ca.](http://www.cal-ocl.gc.ca/)